### Making reservations in the CNSI Microfluidics Lab and Innovation Workshop

### **Notes:**

1. All lab users must reserve the lab for the time that they will be in the room – even if you are only entering for a short amount of time.

### **Microfluidics Lab**

- 2. In the Microfluidics Lab users must reserve the room for the time that they will be in the lab, AND reserve the tool(s) that they will be using. Yes, two reservations.
- 3. All of the PDMS tools are grouped together to simplify the reservations.
- 4. If you are reserving the Objet printer reserve it for the total time of the run – not the time that you will be in the lab.

### **Innovation Workshop:**

- 5. Users in the IW must reserve the room, but the 3D printers are the only tools that must be reserved.
- 6. Rooms 2442 (3D printers) and 2448 (the main part of the IW) are reserved separately.

### **3D Printers:**

- 1. Before entering the lab reserve the printer for the estimated print time.
- 2. After preparing the print job adjust the reservation end time based on the calculated run time.
- 3. Enter the print consumable use in the section titled "Consumables for this Reservation"
- 4. Note: the FBS reservation takes the place of the Google Form and paper logs.

# Using FBS – Logging in

- Log in to FBS [https://ucsb.fbs.io](https://ucsb.fbs.io/)
- Contact me if you have login problems: bothman@ucsb.edu

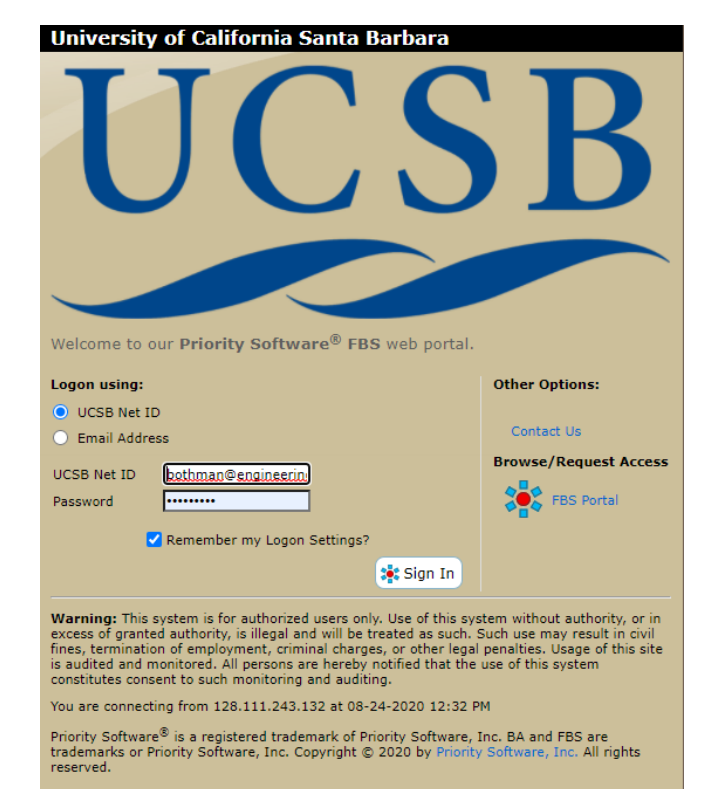

## Navigate to the reservation page

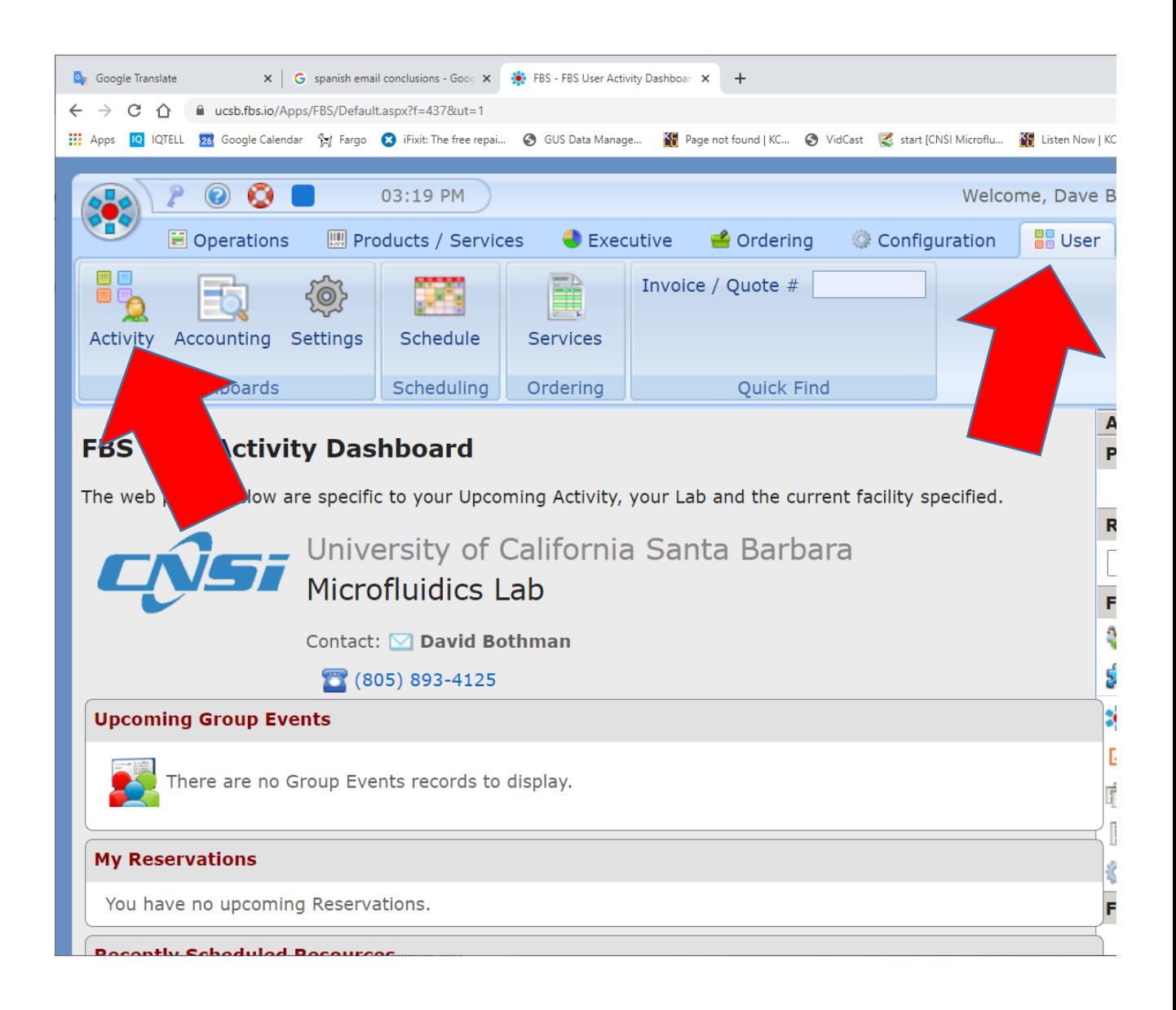

- 1. Select the **USER** tab
- 2. Select the **ACTIVITY** Dashboard

## FBS - Reserving Rooms

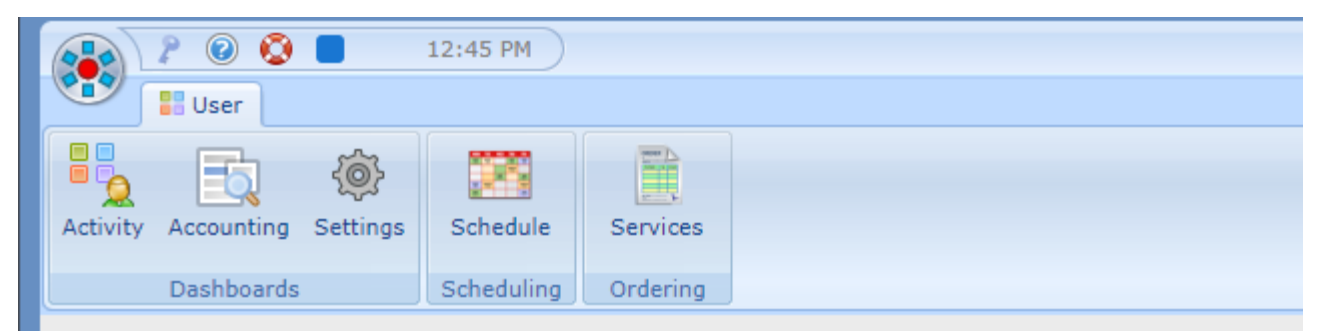

### **FBS User Activity Dashboard**

The web panels below are specific to your Upcoming Activity, your Lab and the current facility specified.

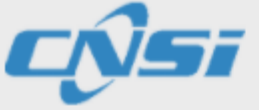

University of California Santa Barbara Microfluidics Lab

Contact: **○ David Bothman** 

(805) 893-4125

#### **My Reservations**

You have no upcoming Reservations.

#### **Recently Scheduled Resources**

Your most recently scheduled reservations are listed below:

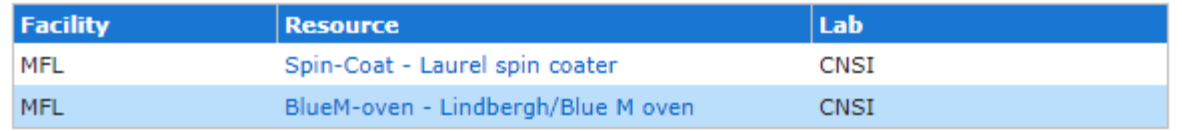

#### **My Lab Schedules**

The following Lab / Room Schedules are available:

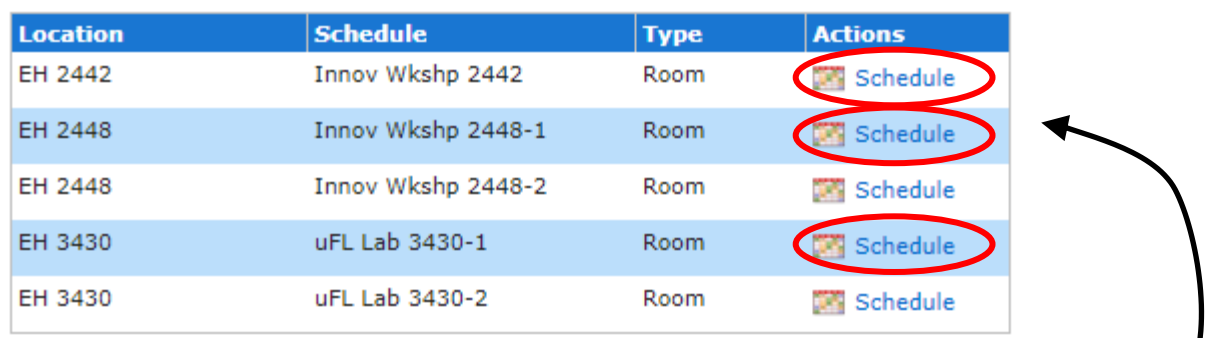

Choose the schedule that you want to access Note: only use 2442, 2448-1 or 3430-1

## FBS - Select the date

#### **V** Instructions

#### **How to Create a Reservation**

- . Click on Day to use Schedule View.
- . Click on Existing Resevation to View or Modify.
- . Control-Click on Day to Create New Reservation.

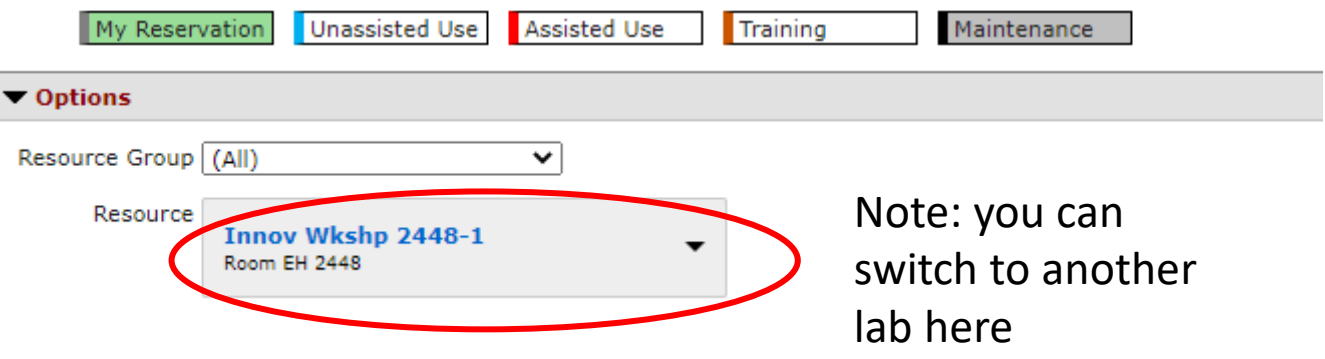

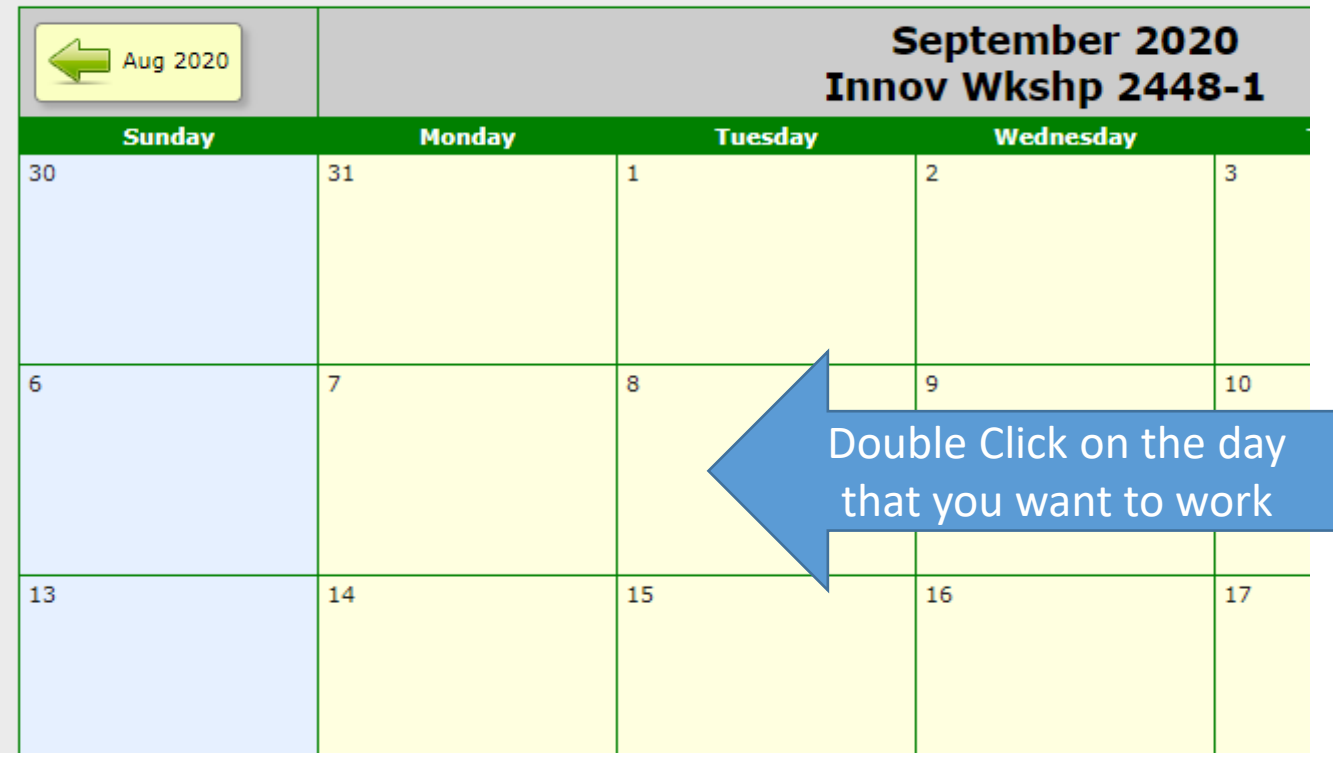

## FBS - Select the start time

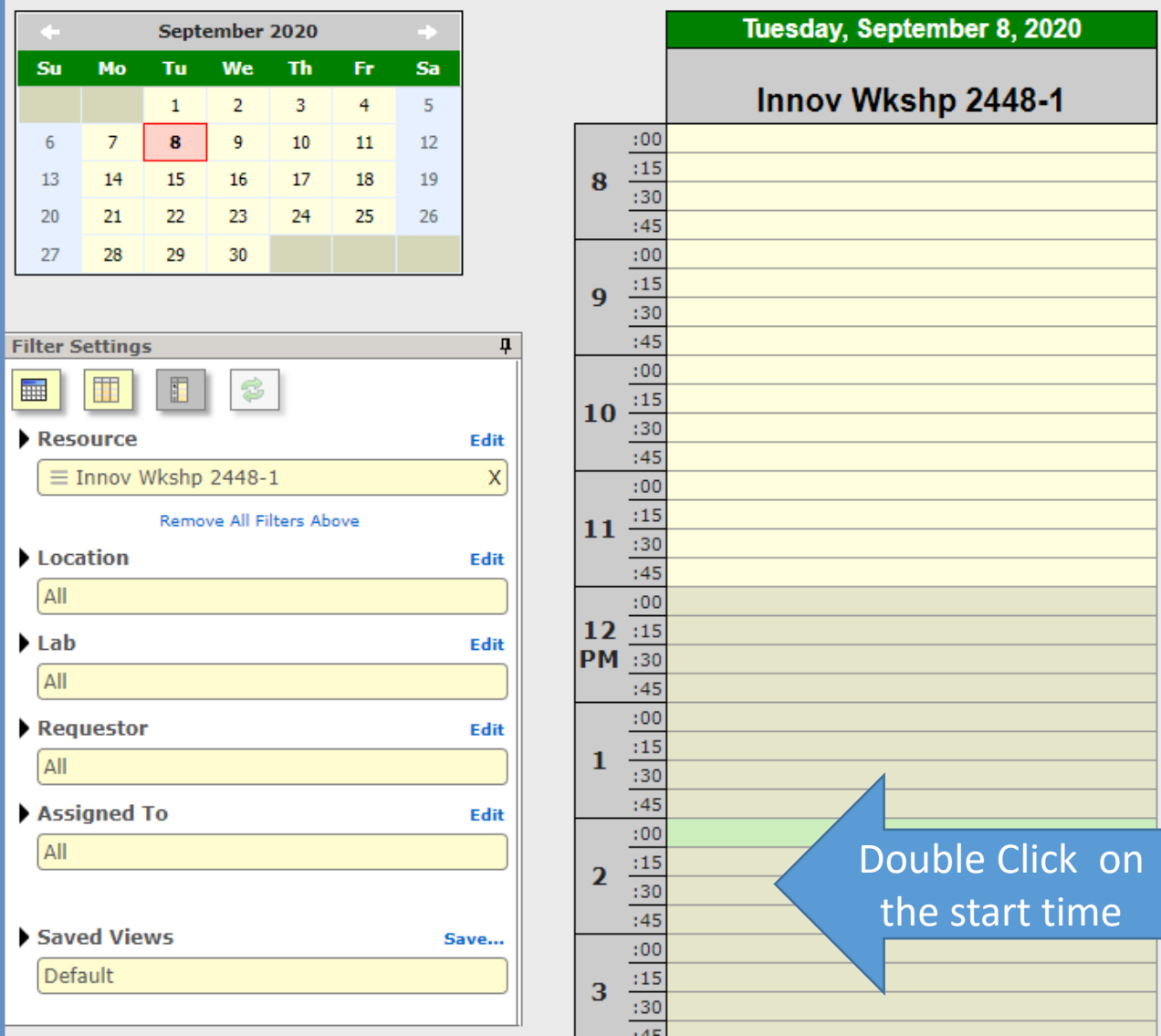

### FBS - Make the Reservation

- Set the work time that you want to reserve
- Make sure that you are making the reservation for yourself
- Note the tools that you will be using
- Save the reservation

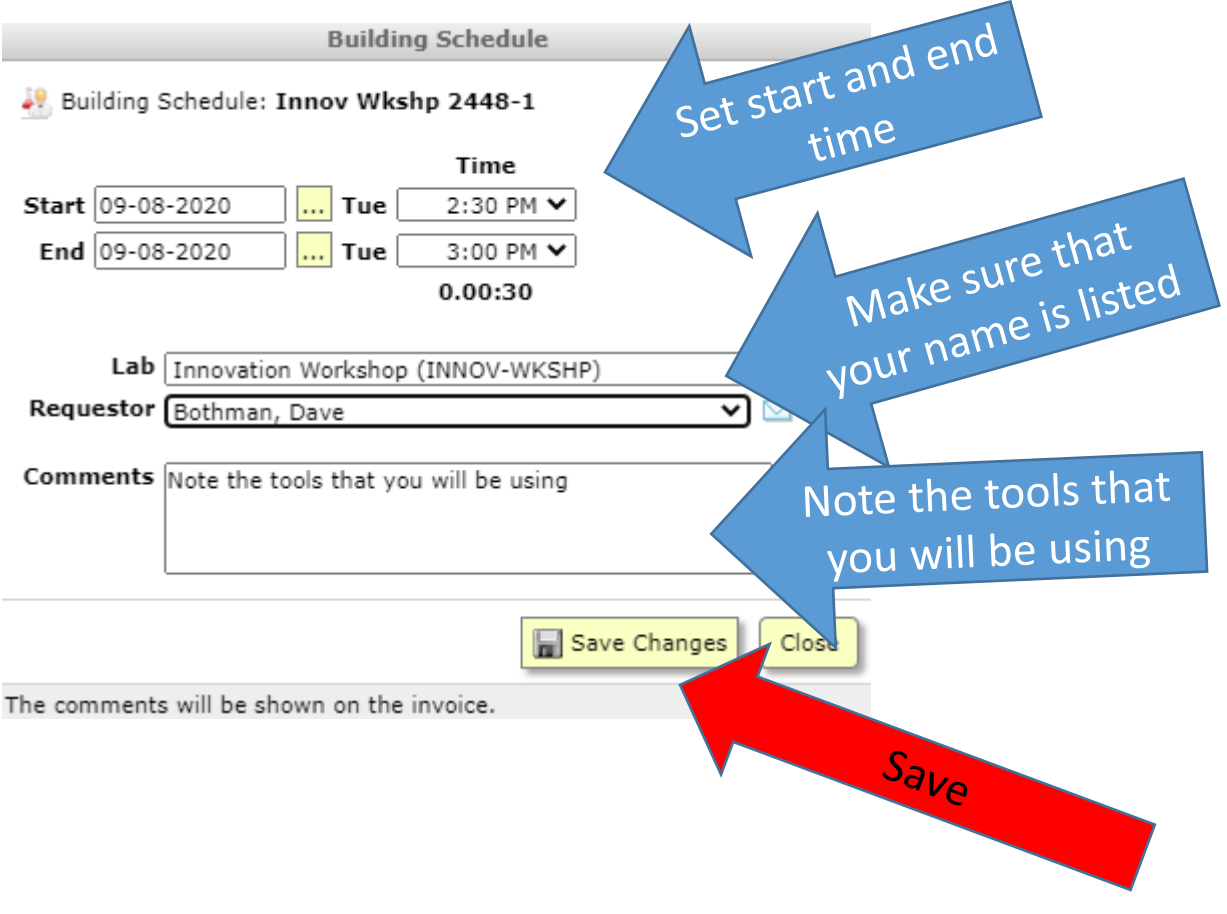

# FBS – Add/Change/Cancel Reservations

- Open the Calendar
- Open the reservation
- Delete it

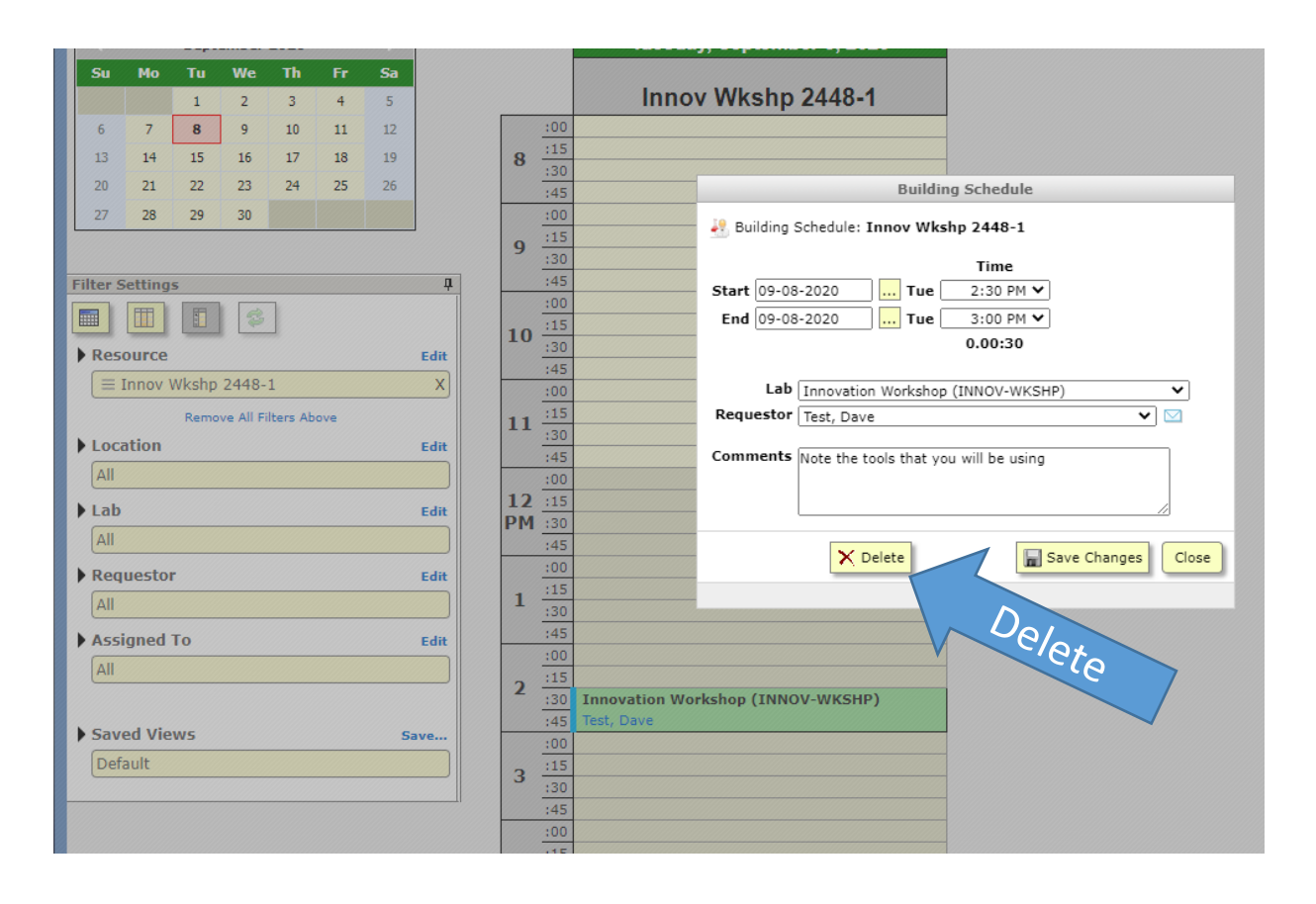

## Reserving Rooms &Tools

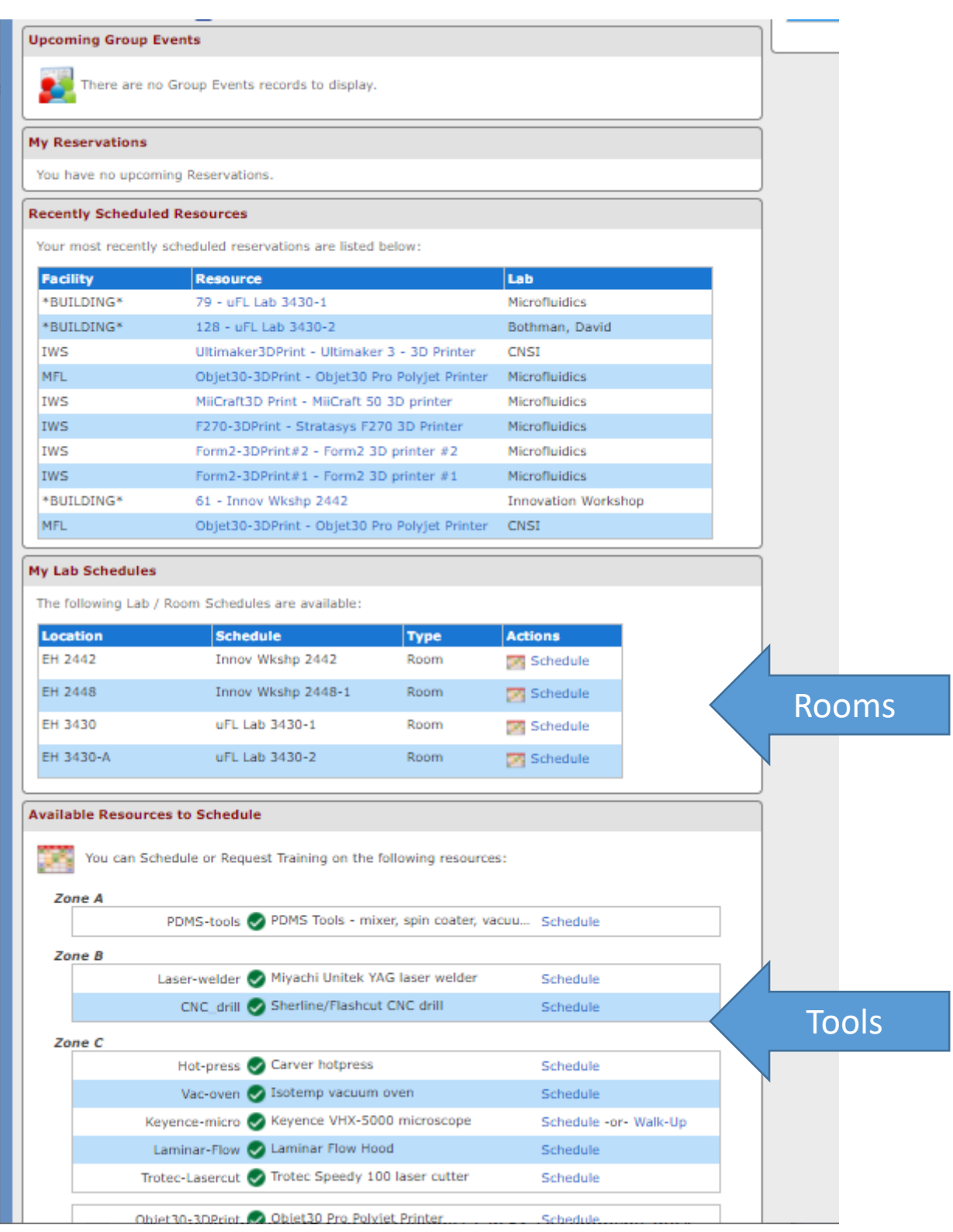

### Reserving 3D Printers

- 1. Before entering the lab reserve the printer for the estimated print time.
- 2. After preparing the print job adjust the reservation end time based on the calculated run time.
- 3. Enter the print consumable use in the section titled "Consumables for this Reservation"
- 4. Note: the FBS reservation takes the place of the Google Form and paper logs.

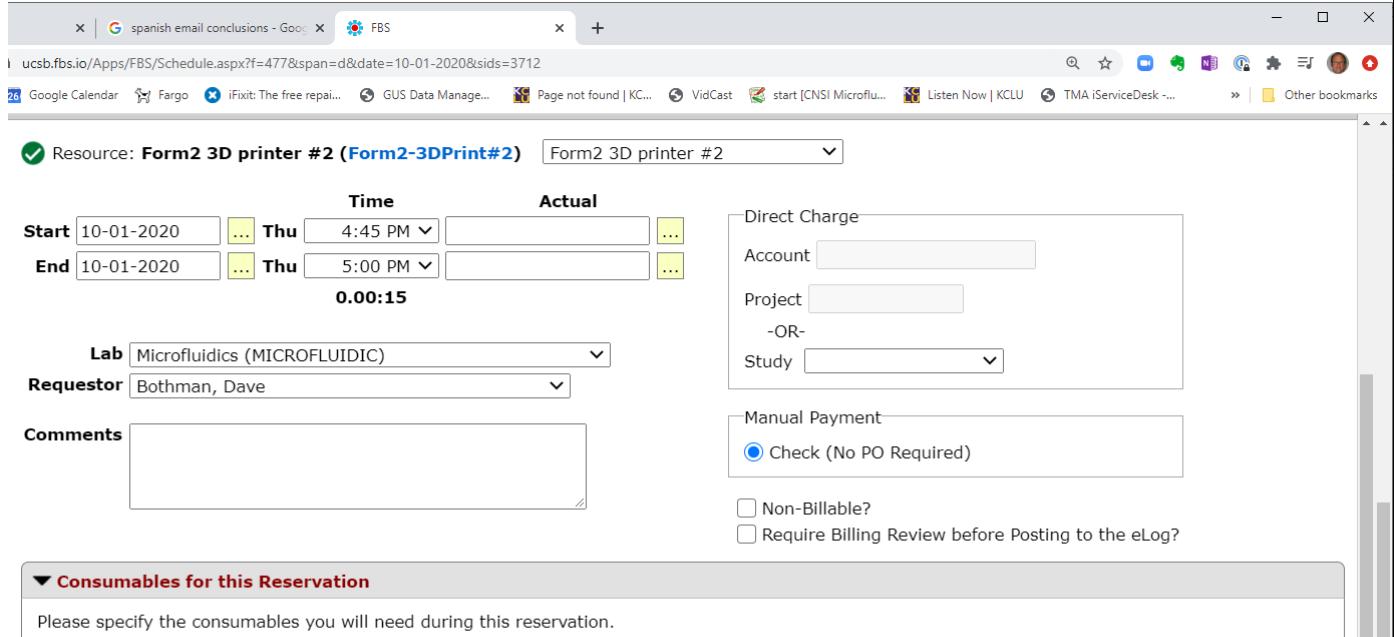

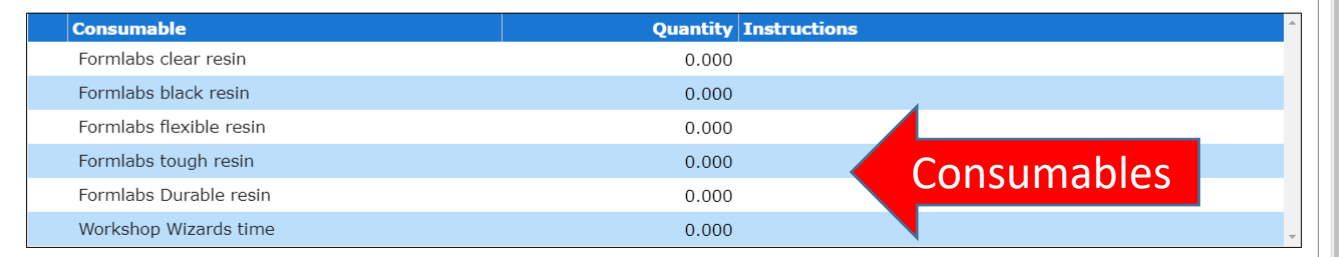

Save Changes

Close